Teilenummer: 92P1482 Teilenummer:92P1482

# ThinkPad<sup>®</sup> T Series ThinkPad T Series <>
Wed T Series<br/>
ThinkPad T Series<br/>
Series<br/>
Series **Installation**

# Prüfliste zum Lieferumfang Prüfliste zum Lieferumfang

 haben. Sollte ein Teil fehlen oder sein, wenden Sie sich bitte an die Verkaufsstelle. Vielen Dank, dass Sie sich für einen IBM ThinkPad $\mathord{\text{--}}$  Series entschieden haben. Prüfen Sie, ob Sie alle nachfolgendaufgeführtenTeile

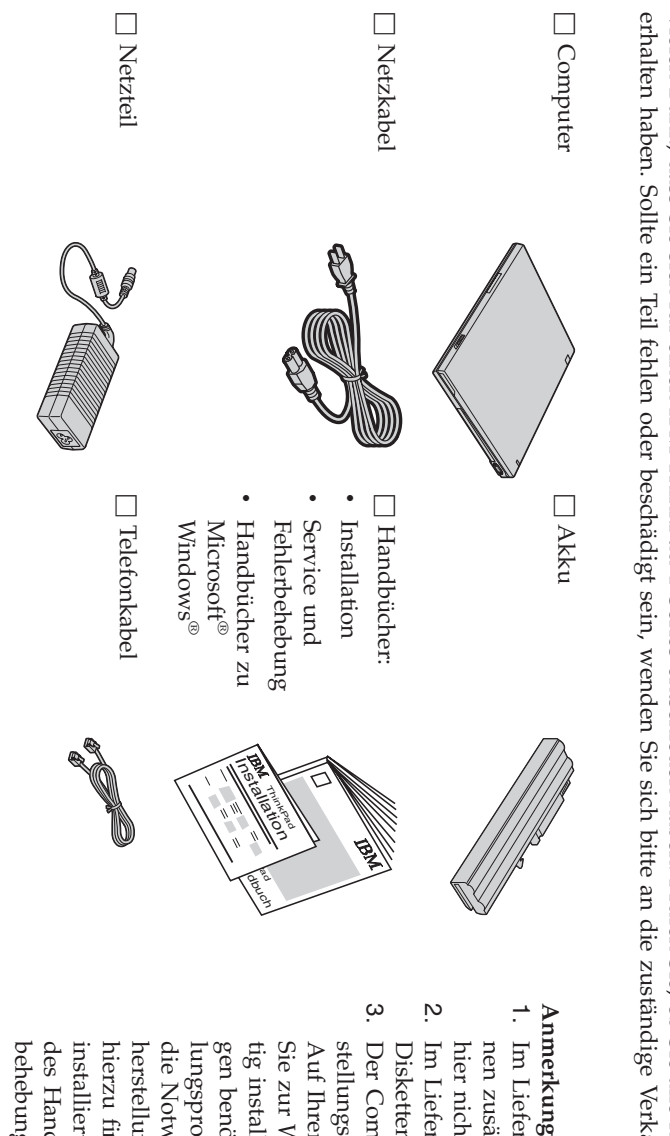

#### Anmerkungen: **Anmerkungen:**

- nicht aufgeführt sind. zusätzliche Teile enthalten sein, die Lieferumfang einiger Modellekön-
- Diskettenlaufwerk enthalten. Diskettenlaufwerk Lieferumfang einiger enthalten. Modelle istein
- installierte Software wiederherstellen" behebung″. installierteherstellung. Weitere Informationen herstellung.lungsprogramm stellungsprogramm installierten Notwendigkeit Handbuchs benötigen. Computer Ihrer finden Wiederherstellung Festplatte Software Sie enthält das Mit dem Dateien″Service imDisk-to-Disk einer finden″IBM wiederherstellen" Informationen Abschnittpun Wiederherstelpun CD Disk-to-Disk von Wiederher- Sie alles, Anwendun für Fehler-″ entfällt werksei- "Vor- Wieder was ″.

### **Computer einrichten**

**1.** Akkueinsetzen.

n<br>E schieben Sie den Akku vorsichtig in das Fach. Richten Sie die Seite des Akkus an der Vorderseite des Akkufachs imComputer aus,

 $\mathfrak{a}$  Schieben Sie die Akkuverriegelungen in die Position ″Verriegelt″.

**2.** Computer an eine Stromquelleanschließen.

seite des Computers). Beachten Sie dabei die angegebene Reihenfolge. Verbinden Sie das Netzteil mit dem Netzteilanschluss des Computers (an derRück-

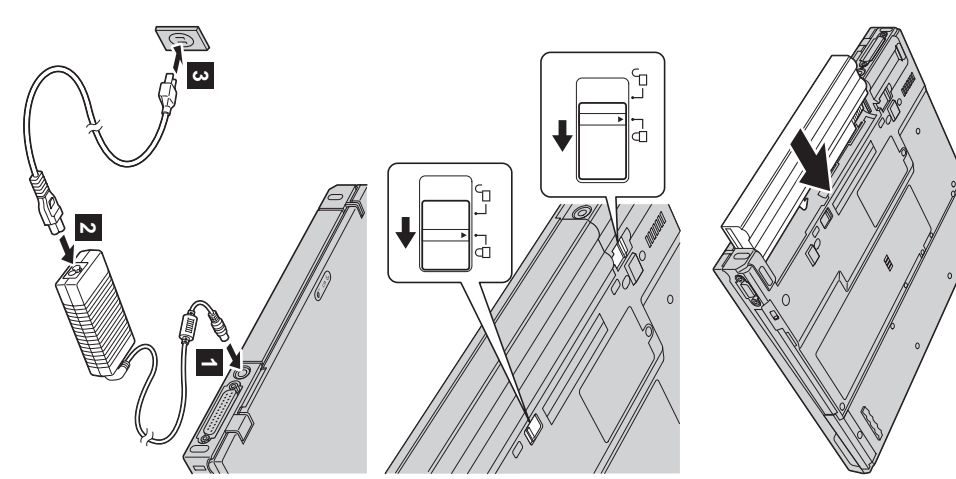

**3.** System einschalten einschalten.

gelungen a) Öffnen Sie den Bildschirm des Computers. Drücken Sie hierfür gegen die Verrie-1. und öffnen Sie den Bildschirm 2-. Stellen Sie den Bildschirm anschließend auf einen angenehmen Blickwinkelein.

 $\mathfrak{a}$  Drücken Sie den Betriebsspannungsschalter 1-.

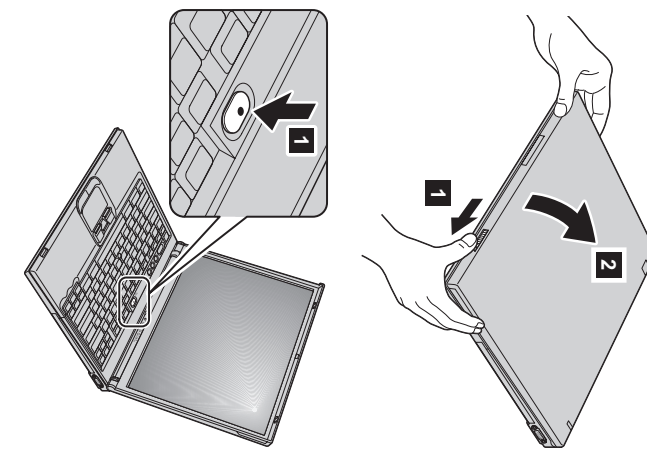

**4.** UltraNav<sup>™</sup> verwenden. UltraNav™ verwenden.

Im Lieferumfang Ihres ThinkPad ist eine UltraNav-Zeigereinheit enthalten. Die UltraNav besteht aus einem TrackPoint® pun nen handelt. einem TouchPad,wobei es sich bei diesen beiden Einheiten um Zeigereinheiten mit grundlegendenpun erweitertenFunktio-

erweiterten Funktionen nutzen oder umgekehrt. onen verwenden. Sie können aber auch den TrackPoint nur als Zeigereinheit verwenden und für das TouchPad nur die stellungen entsprechend konfigurieren. Sie können z. $\Xi$  sowohl den TrackPoint wie auch das TouchPad mit erweiterten Funkti-Sie können den TrackPoint und das TouchPadgemeinsam verwenden. Außerdem können Sie diese Zeigereinheiten IhrenVor-

Weitere Informationen zur UltraNav erhalten Sie durch Drücken der Taste ″Access IBM″. Dadurch wird die integrierte Onlinehilfefunktionaufgerufen.

enthalten enthalten. **Anmerkung:** Im Lieferumfang einiger Modelle ist nur ein TrackPoint, jedoch kein TouchPad mit den zugehörigenTasten,

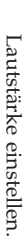

**5.**

einstellen: einstellen: Sie können die Lautstärke der integrierten Lautsprecher mit Hilfe der folgenden dreiTasten

- 1-Leiser  $\overline{2}$ Lauter
- 

3-

Stummschaltung zumStummschaltungWennStummschaltung Einschalten Sie den Computer der aktiviert, Klangwiedergabe bei wenn aktivierter Sie den eine der Stummschaltung**Computer**  Tasten wieder**Lauter** ausschalten, einschalten.oder **Leiser**. bleibt die DrückenSie

**Onlinehiltetunktion** Onlinehilfefunktion. nenerscheintWenn zur Sie Lautstärkeregelung auf dem eine dieser Bildschirm Tasten drücken, finden für einige Sie nachdem im Sekunden Programm ″Access das die Windows-Betriebsystem Lautstärkeanzeige. IBM″, der integrierten Weitere gestartet Informatiowurde,

Windows einrichten. Windowseinrichten.

**6**.

mehrmals neu gestartet. puters die angezeigten Anweisungen zum Einrichten des Betriebssystems. Dieser Vorgang dauert ca. 30 Minuten. Der Computer wird dabei Auf dem**Computer**  ist das Microsoft-Betriebssystem Windows $\breve{\S}$  oder Windows 2000 installiert. Befolgen Sie nach dem Einschalten desCom-

**7.** ″Access IBM″ verwenden.

Sie einfach die Taste ″AccessWenn Sie eine Frage zu Ihrem**Computer**  haben oder IBM Websites anzeigen möchten, können IBM″ drücken, um das Programm ″Access IBM″ aufzurufen.

handbücher. mationen zu Ihrem Computer. Dank dieser Onlinehilfe benötigen Sie keine schweren Referenz-Bei ″Access IBM″ handelt es sich um eine umfassende integrierte Onlinehilfefunktion mitInfor-

Direkten Zugriff auf Hilfe und Unterstützung, Hinweise von anderen Benutzern von tragbaren Information zu Ihrem ThinkPad und zu dessen Funktionen erhalten Sie über die Suchfunktion. WebsiteComputern sowie<br>Website von IBM. mationen zu Ihrem Computer. Dank dieser Onlinehilfe benötigen Sie keine schweren Referenz-handbücher.<br>handbücher.<br>Information zu Ihrem ThinkPad und zu dessen Funktionen erhalten Sie über die Suchfunktion.<br>Direkten Zugriff von Informationen zu Zubehör, Softwarepun Upgrades finden Sieauf

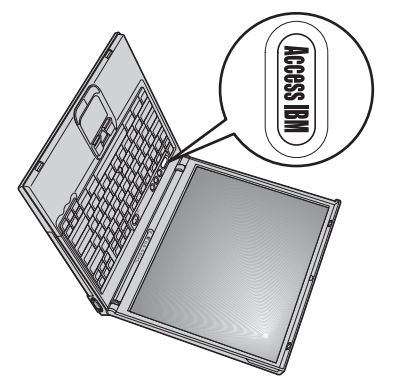

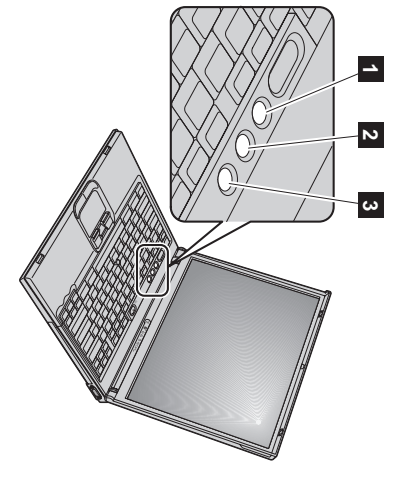

## **Speicher installieren**

sind mit unterschiedlichen Speicherkapazitäten erhältlich. Zusatzeinrichtung erhältlich ist, im Hauptspeichersteckplatz an der Unterseite des Computers installieren. SO-DIMMs Small Outline Dual Inline Memory Module) mit SDRAM(Synchronous Dynamic Random Access Memory), das als Speicherkapazität Ihres Computers erhöhen, indem Sie ein ungepuffertes PC2100-DDR-SO-DIMM (Double Data Rate Durch eine Aufrüstung der Speicherkapazität kann das Ausführen von Programmen beschleunigt werden. Siekönnen die

**Anmerkung:** Verwenden Sie auschließlich ungepufferte PC2100-DDR-SO-DIMMs mit SDRAMì. Ihrem Computer. Wenn Sie ein SO können Sie von Ihrem IBM Händler oder IBM Vertriebsbeauftragten beziehen. DIMM installieren, das von Ihrem Computer nicht unterstützt wird, ertönt ein Signalton, und das System startet nicht. Eine lllieren, das von Ihrem Computer nicht unterstützt wird, ertönt ein Signalton, und das System startet nicht. Eine geeignete<br>hererweiterung können Sie von Ihrem IBM Händler oder IBM Vertriebsbeauftragten beziehen.<br>Bevor Sie

Hauptspeichererweiterung<br>**Achtung:** Bevor Sie mit c gegenstand. Dadurch wird die statische Aufladung<br>Eksterne Aufladung<br>Installieren Sie das SO-DIMM wie folgt: Ihres Körpers abgebaut, die zu einer Beschädigung des SO-DIMMs führenkönnte.

Installieren Sie das SO-DIMMwie

- **1.** Kabel vom Computer. Schalten Sie den Computer aus, und trennen Sie das Netzteilund alle anderen
- **2.** Schließen Sie den LCD-Bildschirm, und drehen Sie den Computerum.
- **3.** Entfernen Sie denAkku.
- **4.** fernen Sie die Abdeckung. Lösen Sie die Schraube an der Abdeckung desHauptspeichersteckplatzes, pun ent-

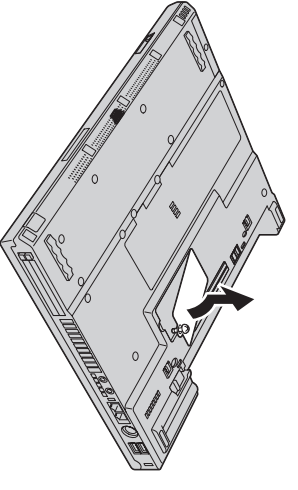

alte SO-SIMM auf, für den Fall, dass Sie es später noch benötigen. chen Verriegelungen des Steckplatzesgleichzeitig nach außen. Bewahren Sie das Sie dieses, um für das neue Platz zu machen. Drücken Sie dazu die beiden seitli-Wenn sich bereits ein SO-DIMM im Hauptspeichersteckplatz befindet,entfernen

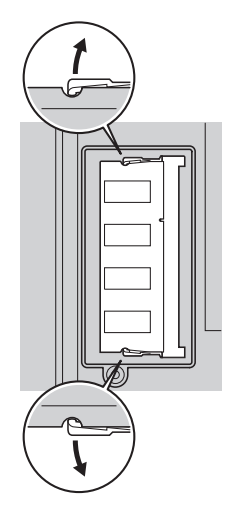

**5.** Suchen Sie die seitliche Kerbe amSO-DIMM.

**Achtung:** Berühren Sie nicht das Kontaktende des SO-DIMMs, da dies zu Beschädigungen führenkann.

**6.** platzes in einem Winkel von 20° in den Steckplatz ein Setzen Sie das SO-DIMM mit dem eingekerbten Ende zur rechten Seite des Steck- **1** und drücken Sie es fest hinein 2-

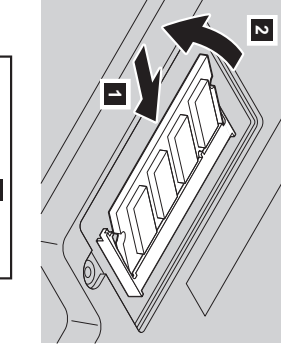

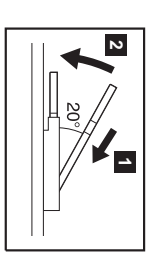

- **7.** Bewegen Sie das SO-DIMM nach unten, bis eseinrastet.
- **8.** Achten Sie darauf, dass die Karte fest im Steckplatzsitzt.
- **9.** über dem Hauptspeichersteckplatz aus, und ziehen Sie anschließend die zugehörige Schraube fest. Bringen Sie die Abdeckung des Hauptspeichersteckplatzes wieder an. Richten Sie dabei zuerst die Rückseite derAbdeckung

**Achtung:** Verwenden Sie den**Computer**  nach Einsetzen oder Aufrüsten einer Speicherkarte nicht, bevor die Abdeckung des Hauptspeichersteckplatzesgeschlossen ist. Verwenden Sie die Computer nie mit geöffneterAbdeckung!

<span id="page-5-0"></span>**10.** Setzen Sie den Akku ein, drehen Sie den Computer um,pun schließen Sie die Kabelwieder an.

Überprüfen Sie wie folgt, ob das SO-DIMM richtig installiertist:

- **1.** Schalten Sie den Computerein.
- **2.** links auf dem Bildschirm angezeigt wird, drücken Sie die Taste ″AccessWenn die Nachricht "To interrupt normal startup, press the blue Access IBM button" unten IBM″.
- **3.** Wählen Sie den Menüpunkt **Konfigurationsdienstprogramm starten** aus. Die Anzeige ″IBM BIOS Setup Utility″ erscheint. Wenn Sie beispielsweise ein SO-DIMM mit 256 $\mathbb{Z}$  in einem**Computer**  mit einer Speicherkapazität von 256 $\mathbb{Z}^{\mathbb{Z}}$  installieren, Unter "Installed Memory" wird die gesamte im**Computer**  installierte Speicherkapazitätangezeigt.

Tauschen Sie das in Ihrem**Computer**  installierte SO-DIMM wiefolgt aus:

wird

unter "Installed

Memory" der

Wert ″512

MB″ angezeigt.

- **1.** Schalten Sie den Computer aus,pun trennen Sie das Netzteil und alle anderen Kabel vomComputer.
- **2.** Schließen Sie den LCD-Bildschirm, und drehen Sie den**Computer** um.
- **3.** Entfernen Sie denAkku.
- **4.** Entfernen Sie die Tastatur (die Anleitung hierfür finden Sie in der integrierten Onlinehilfefunktion, dem Programm ″Access IBM″, im Abschnitt **Mini-PCI-Karteaustauschen**).
- **5.** Führen Sie die Schritte 5 bis 8 aus, die auf Seite [6](#page-5-0) beschrieben sind, um das SO-DIMMauszutauschen.
- **6.** Installieren Sie die Tastatur (die Anleitung hierfür finden Sie in der integrierten Onlinehilfefunktion, dem Programm ″Access IBM″, im Abschnitt **Mini-PCI-Karteaustauschen**).
- **7.** Setzen Sie den Akku ein, drehen Sie den**Computer**  um, und schließen Sie die Kabelwieder an.

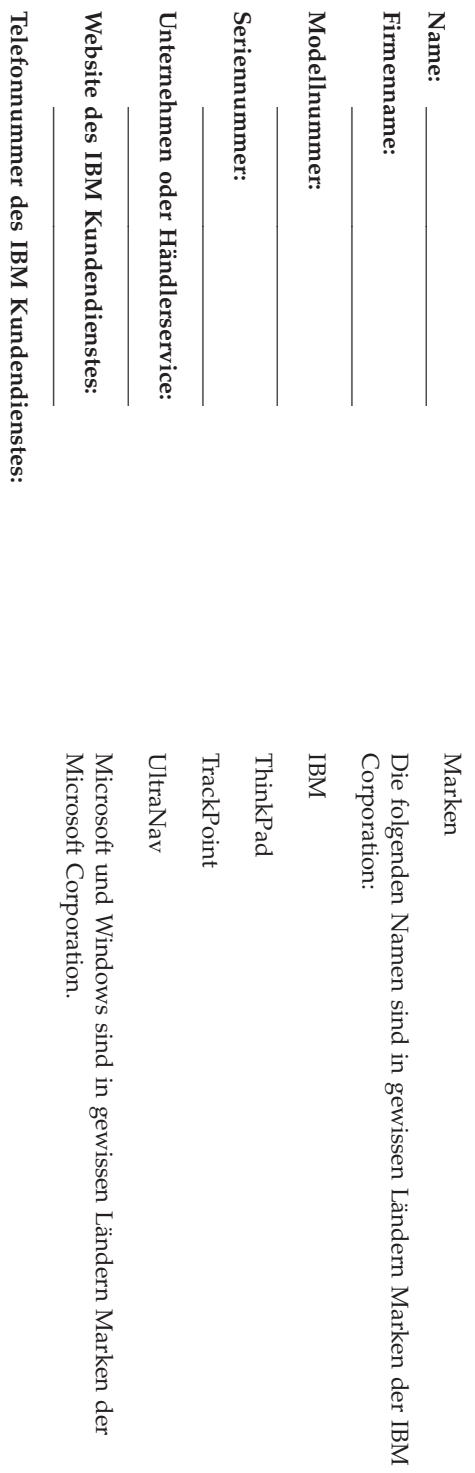

Notizen: **Notizen:**

 $\overline{\phantom{a}}$